### **How do I use my new, single credential for MyNVC?**

Before you login to myNVC, there is one very important thing to remember. Once you log in, any web browser tab you open during that browsing session remains logged in, and can access our systems using your credentials. Remember that you **MUST** close all web browser windows when you are done working with our online systems. If not, anyone could come along after you, open up a new tab, and view your accounts. All you need to do is make sure you don't leave any internet browser windows open before you walk away from a computer.

Also, you can now start at the myNVC mini-portal page link below.

#### [http://mynvc.napavalley.edu](http://mynvc.napavalley.edu/)

The mini-portal has links to the three systems which provide all the resources to register for classes, communicate with us, and take online courses at NVC. Below are some instructions to get you started.

### **Updated login Information**

NVC students all get a college email address, which also serves as your login name. The format is first initial, last name, and the last 5 digits of your student ID. So John Smith (with ID# 123456789) would make for a username of **jsmith56789**. You should have received an email letting you know what the new username and password are. If you need to check your username or reset your password, the WebAdvisor main menu page has helpful links for that.

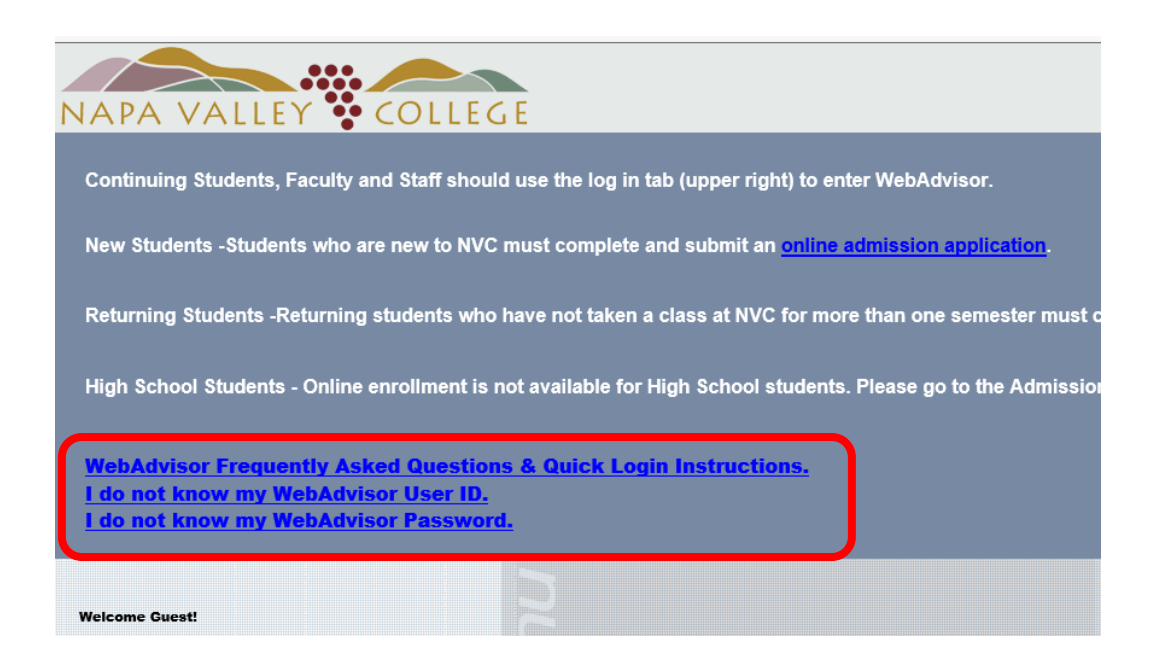

# **Logging In to WebAdvisor**

1.)You can access the WebAdvisor main menu from the myNVC mini-portal, by clicking the WebAdvisor icon.

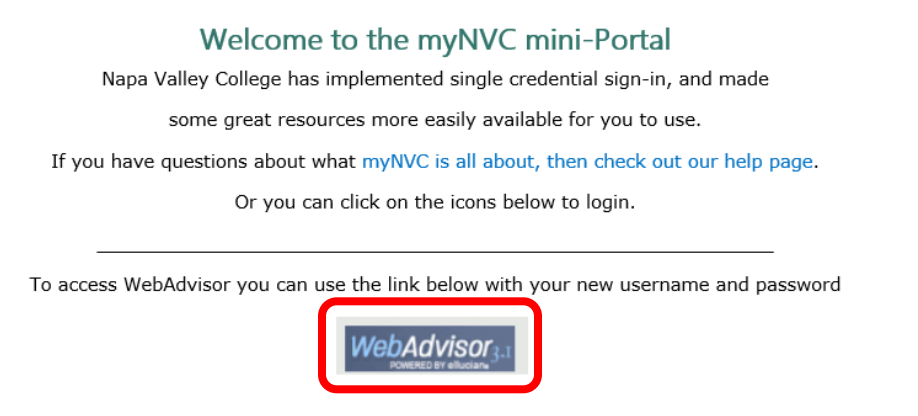

2.) Next, click on the "Log In" tab, located at the top, right corner of the WebAdvisor Main Menu page.

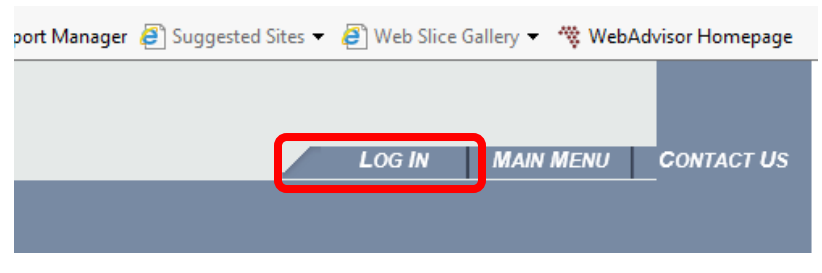

3.) Now enter your NVC student username and password. For WebAdvisor, the username is only the part before the "@" sign. So, if my new user ID is [jsmith56789@student.napavalley.edu,](mailto:jsmith56789@student.napavalley.edu) I would only enter jsmith

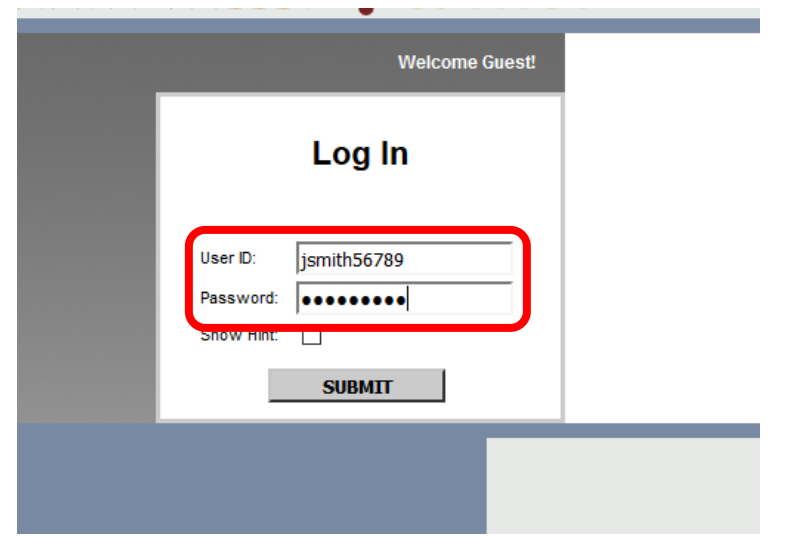

## **Logging in to the NVC Canvas Online Education Site**

Your single username and password will also allow you to get signed in to our Canvas Online Education system. If you are enrolled in a class, follow the instructions below.

1.) Open a web browser tab, and navigate to the myNVC landing page.

[http://mynvc.napavalley.edu](http://mynvc.napavalley.edu/)

2.) Click on the link to Canvas, at the bottom of the page.

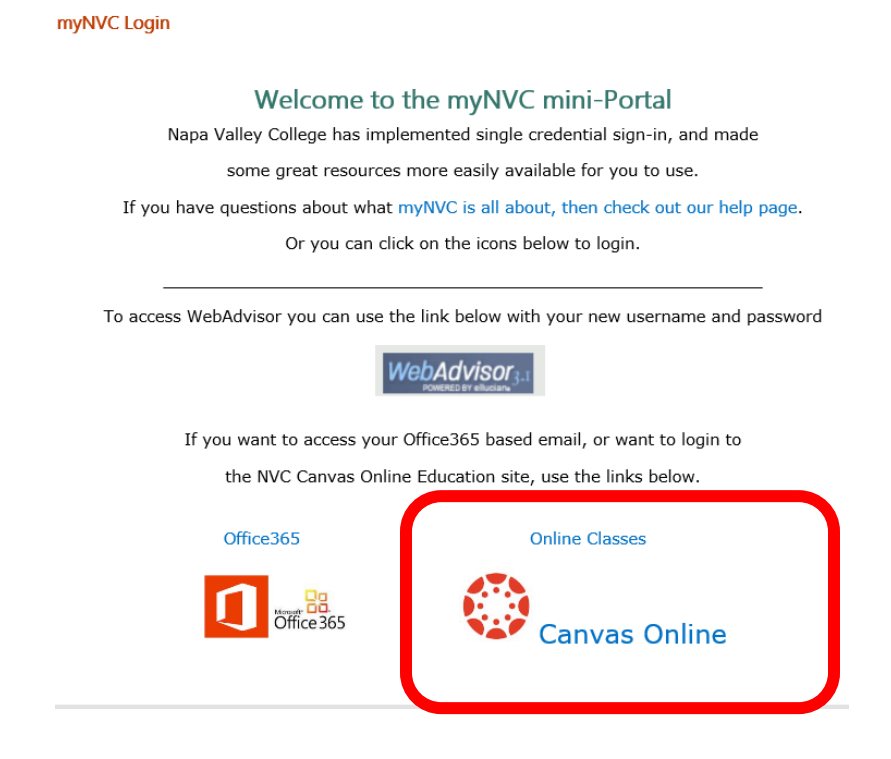

3.) Enter your complete NVC email address and password, and click the "Sign In" button.

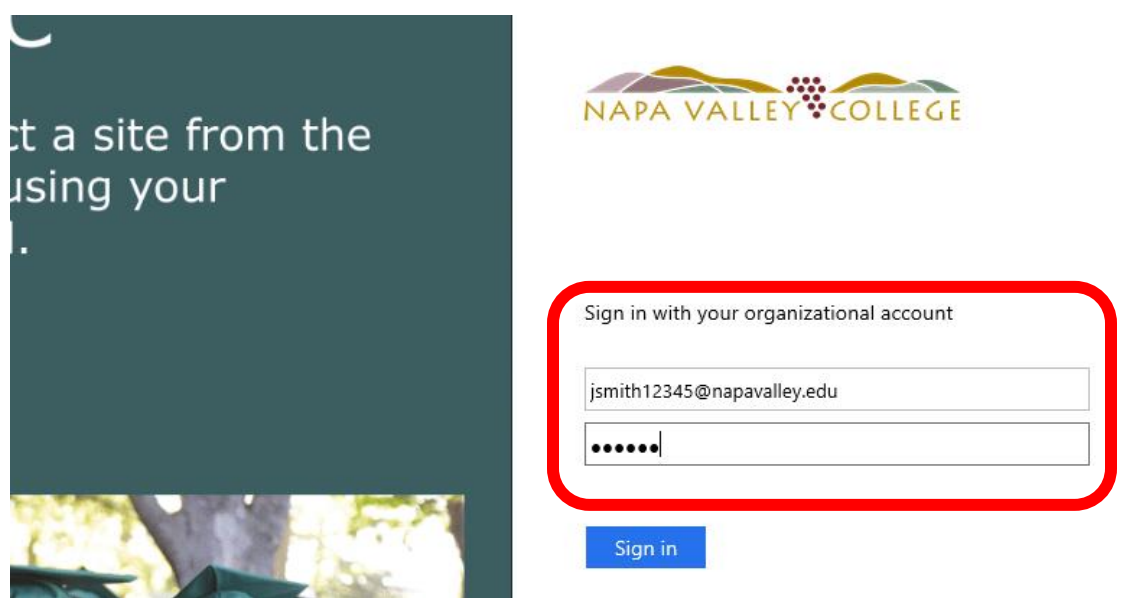

4.) You will be redirected to the Canvas site, and logged in to your home dashboard.

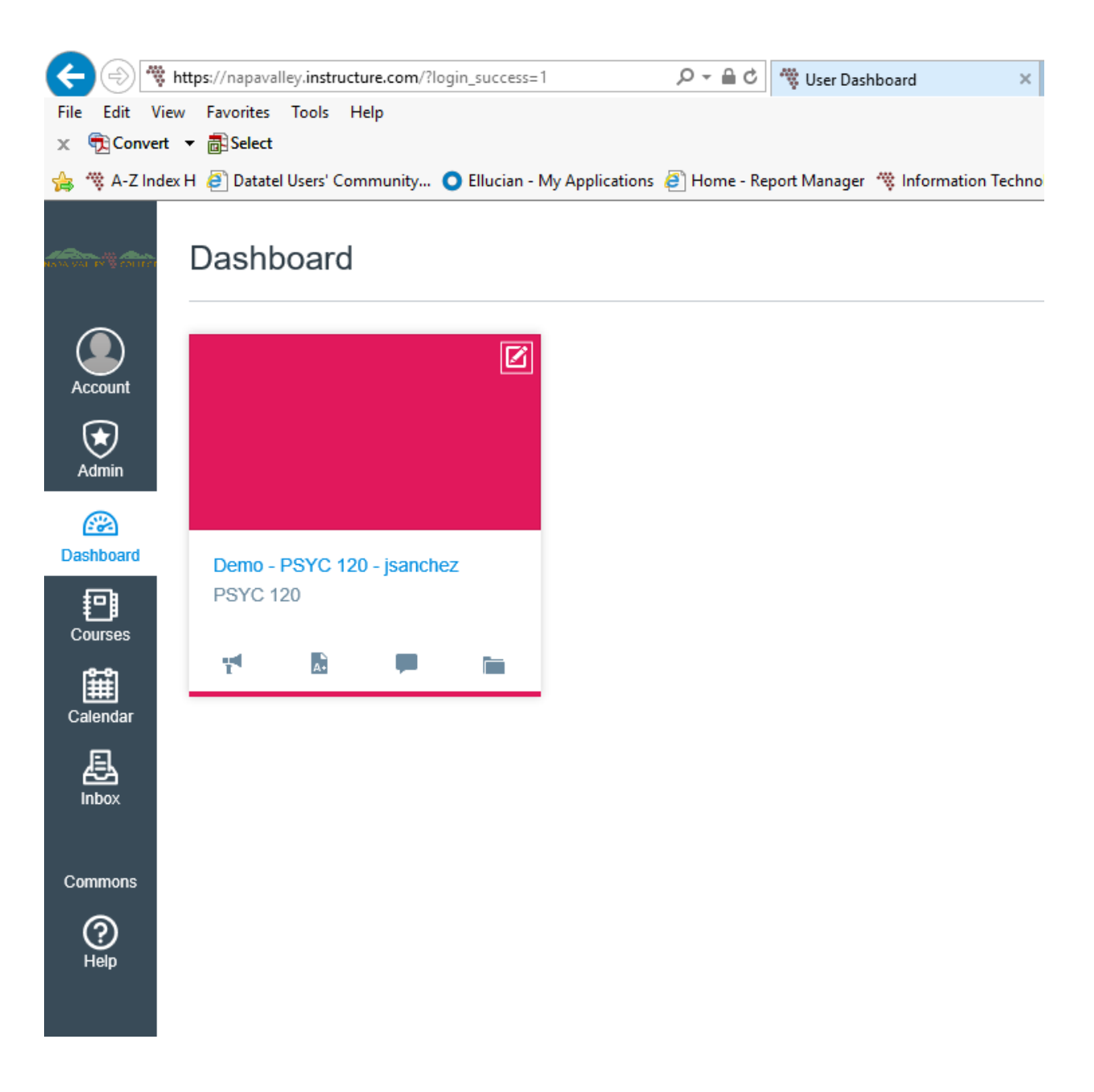

## **Logging in to your Office365 Account**

A brand new and exciting addition to the systems at NVC is Microsoft Office365. While you are a student at NVC, you will have access to email, Word, Excel and more! To login to your Office365 account, follow the steps below.

1.) Open a web browser tab, and navigate to the myNVC mini-portal page.

[http://mynvc.napavalley.edu](http://mynvc.napavalley.edu/)

### 2.) At the mini-portal page, select the Office365 icon.

myNVC Login

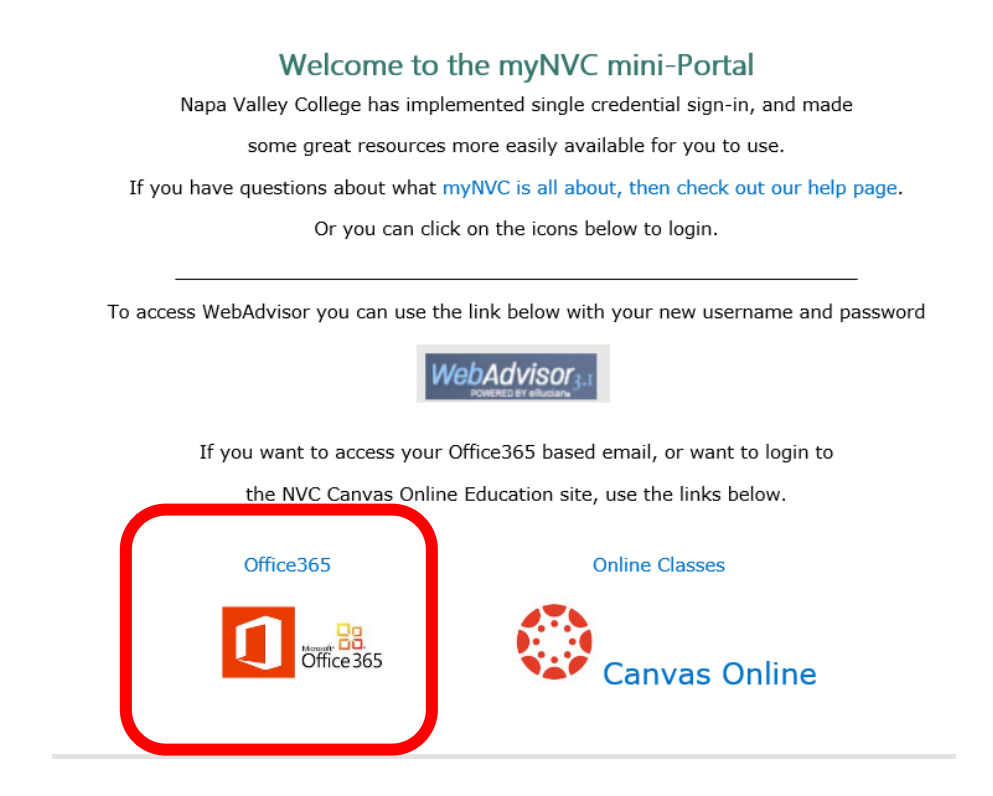

3.) You will be redirected to the Microsoft Office365 login portal. Enter your complete NVC email address for username, and click on the password box, or hit the <Enter> key.

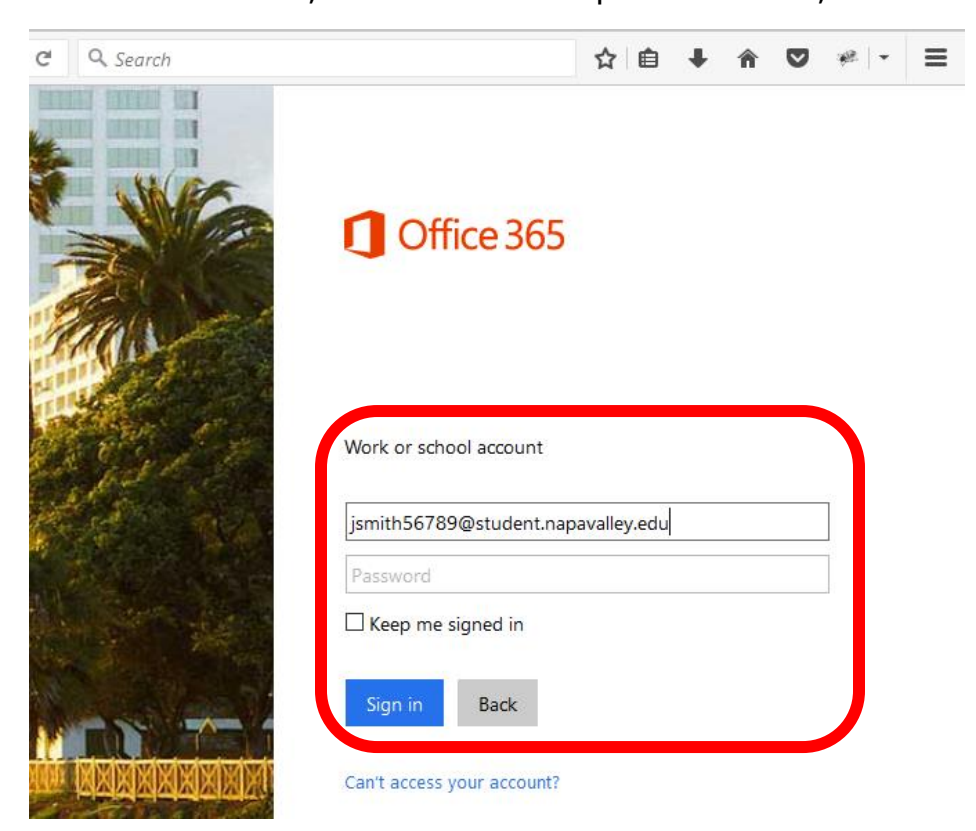

4.) You will be redirected to the NVC sign in page and your username (the complete email address) will already be filled in. Just enter your password, and click "Sign in".

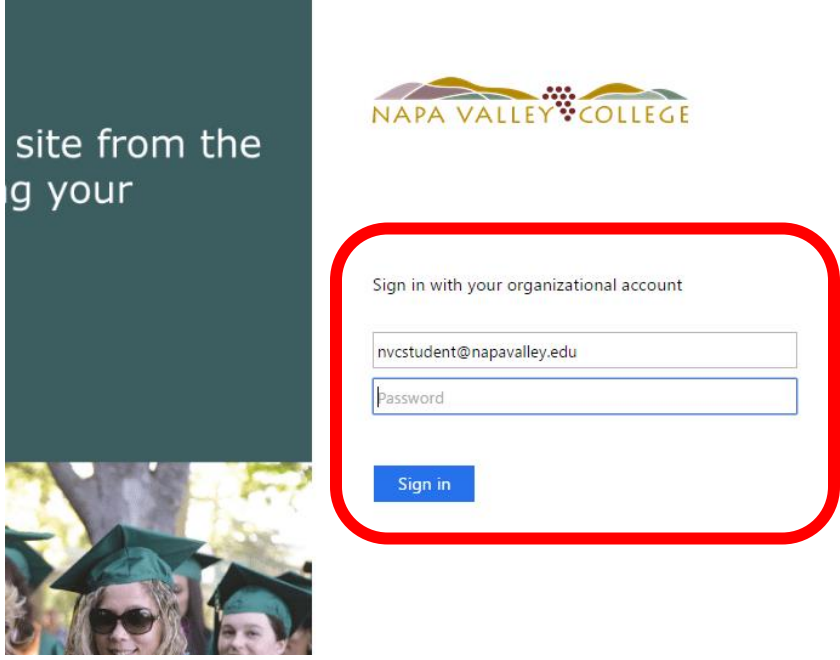

5.) If this is your first time using Office365, you will see this configuration screen. Set your language and time zone, then click "Save".

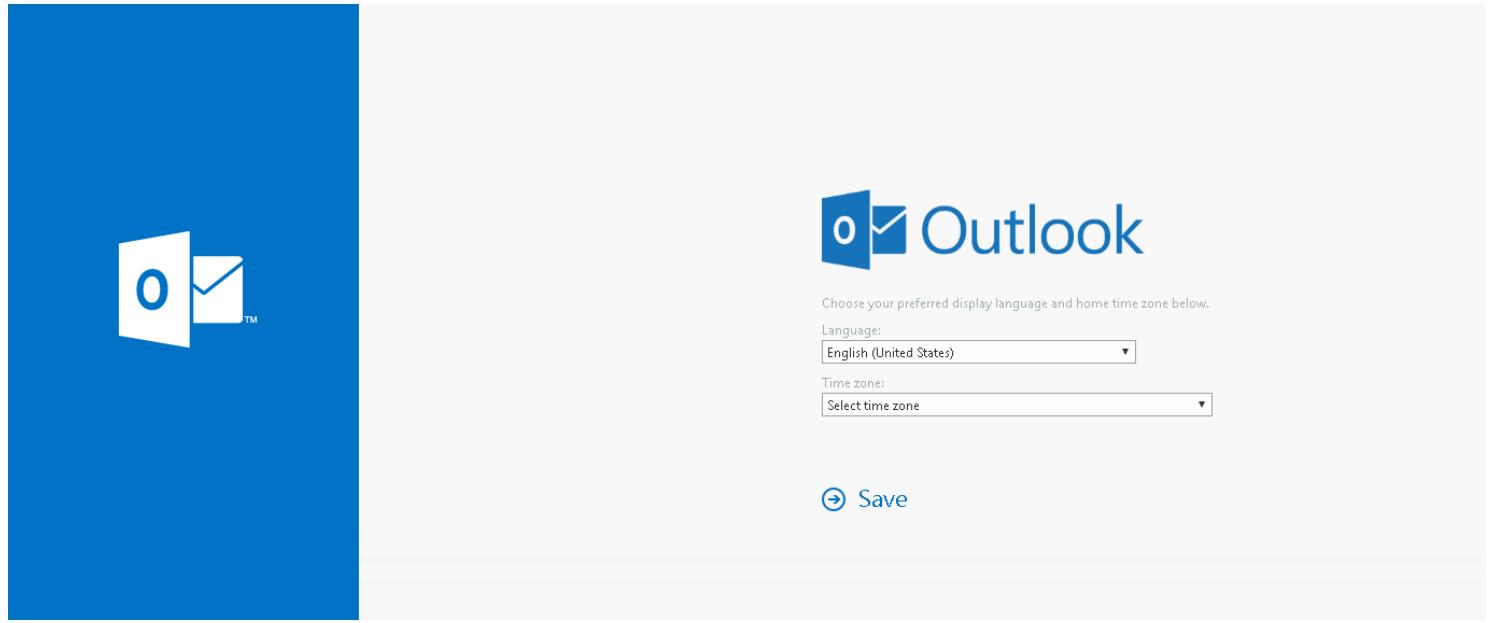

6.) You should now land at your Office365 dashboard. Feel free to explore and learn how it all works!

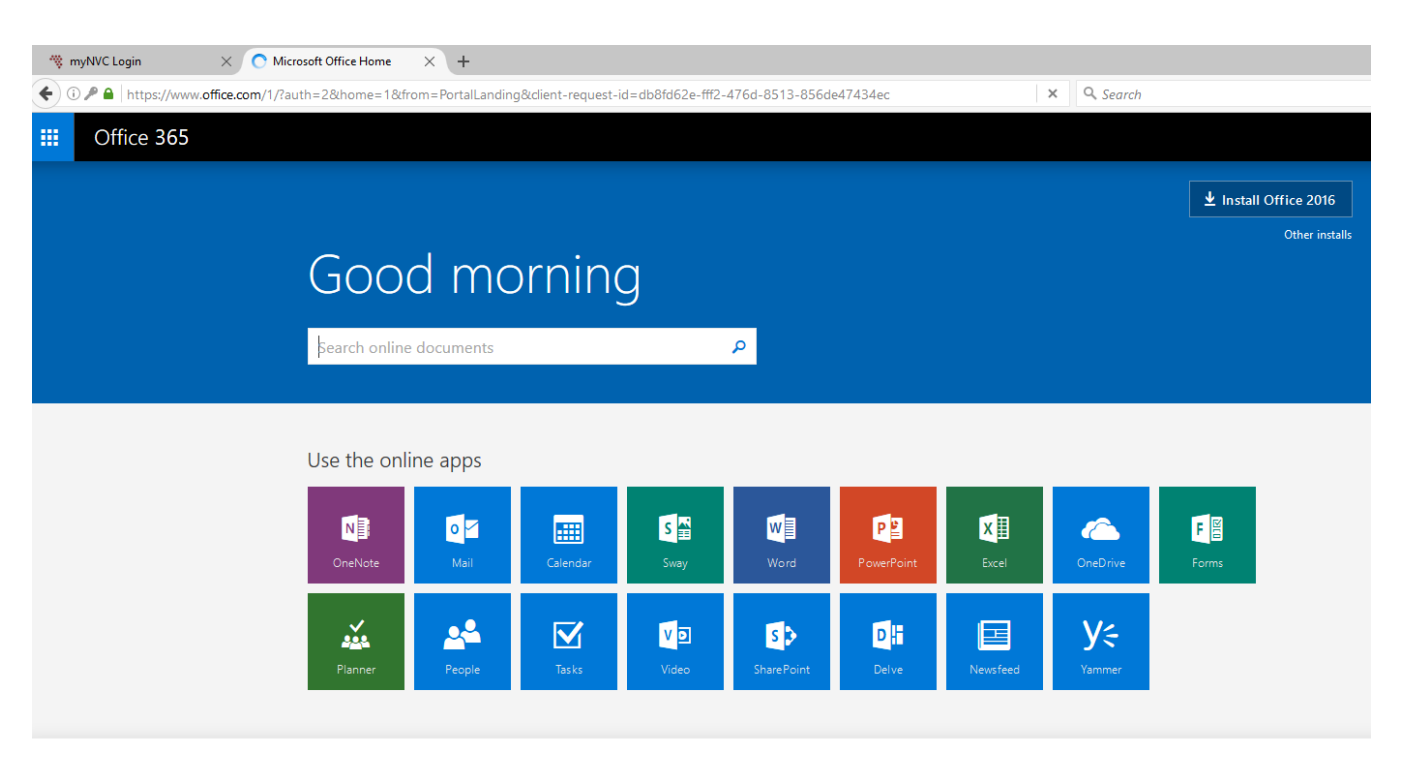